# Task IV Jaringan Komputer

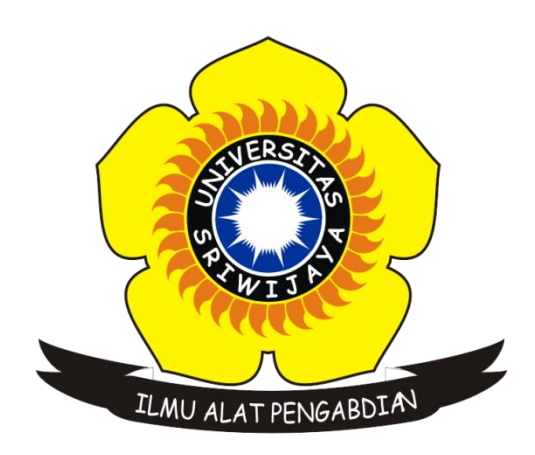

Disusun Oleh :

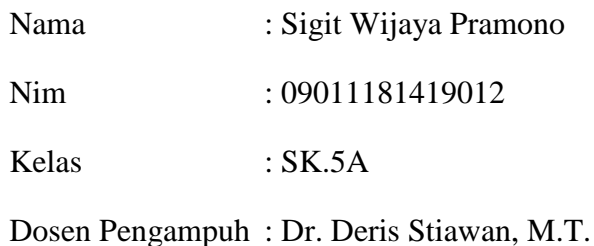

# JURUSAN SISTEM KOMPUTER FAKULTAS ILMU KOMPUTER UNIVERSITAS SRIWIJAYA 2016

[http://ccna.ilkom.unsri.ac.id/ciscover5/CCNAR&SIntroductiontoNetworks/course/files/4.2.4.](http://ccna.ilkom.unsri.ac.id/ciscover5/CCNAR&SIntroductiontoNetworks/course/files/4.2.4.5%20Packet%20Tracer%20-%20Connecting%20a%20Wired%20and%20Wireless%20LAN%20Instructions.pdf) [5%20Packet%20Tracer%20-](http://ccna.ilkom.unsri.ac.id/ciscover5/CCNAR&SIntroductiontoNetworks/course/files/4.2.4.5%20Packet%20Tracer%20-%20Connecting%20a%20Wired%20and%20Wireless%20LAN%20Instructions.pdf)

[%20Connecting%20a%20Wired%20and%20Wireless%20LAN%20Instructions.pdf](http://ccna.ilkom.unsri.ac.id/ciscover5/CCNAR&SIntroductiontoNetworks/course/files/4.2.4.5%20Packet%20Tracer%20-%20Connecting%20a%20Wired%20and%20Wireless%20LAN%20Instructions.pdf)

Jawaban :

# **Part 1, 2, & 3 :**

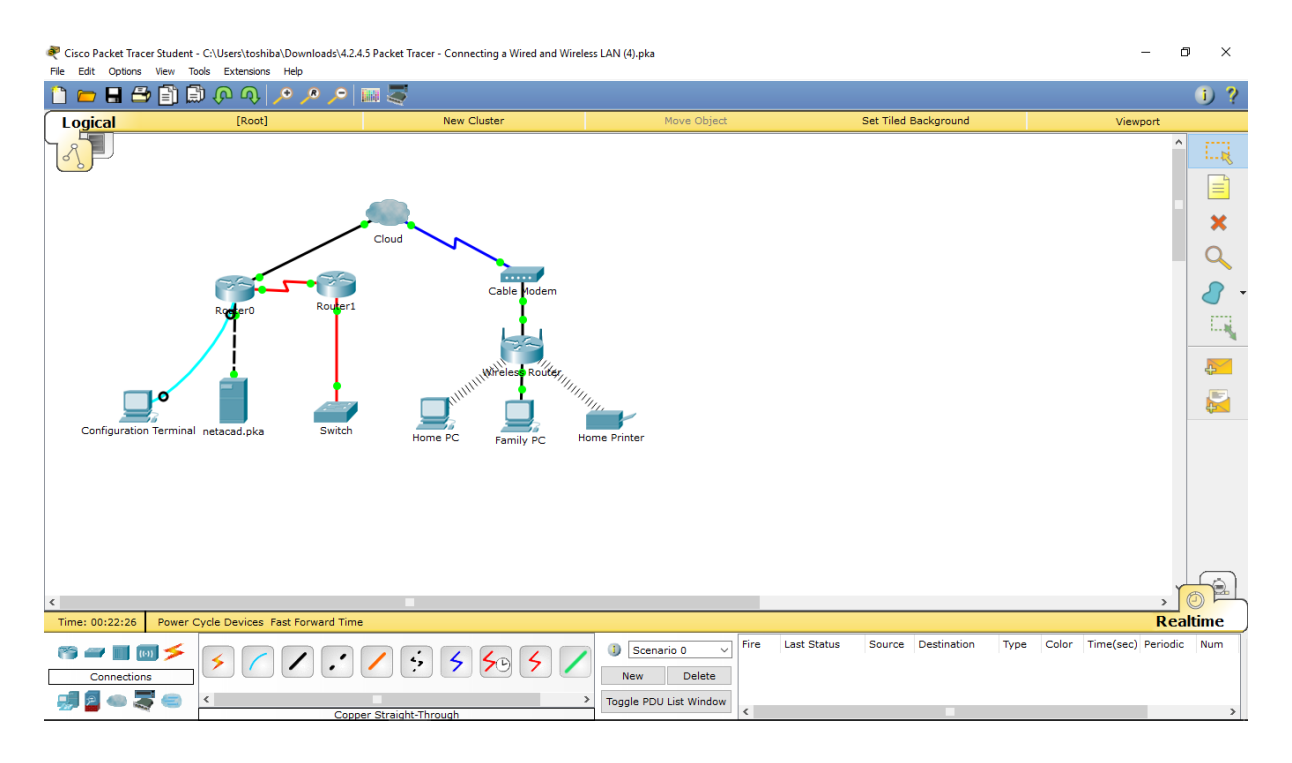

# **Part 4 :**

**Step 1 : Test the connection from Family PC to netacad.pka**

**a. Open the Family PC command prompt and ping netacad.pka**

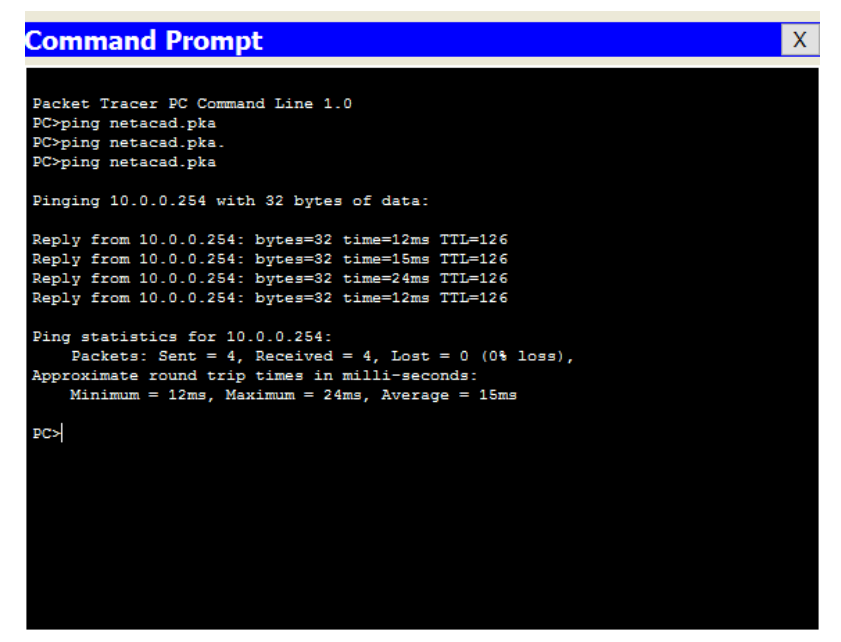

2.

**b. Open the Web Browser and the web address [http://netacad.pka](http://netacad.pka/)**

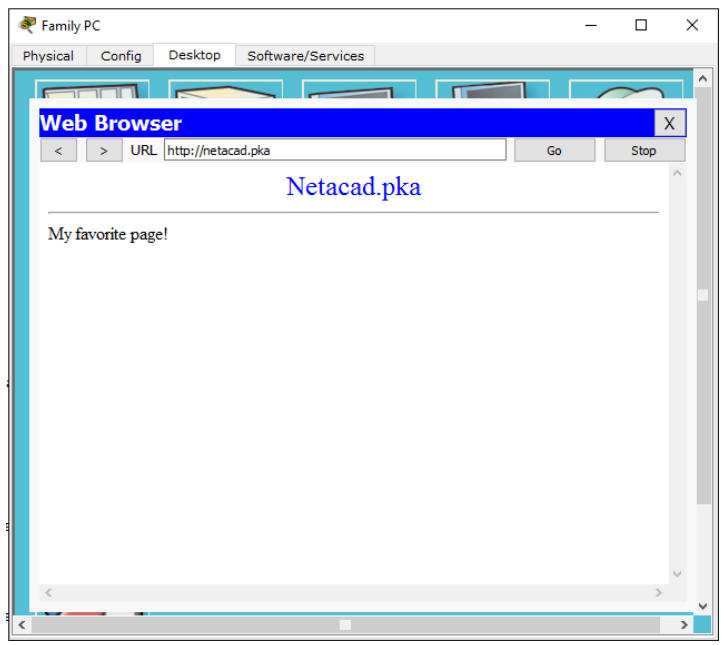

#### **Step 2: Ping the Switch from Home PC**

Open the Home PC command prompt and ping the Switch IP address of to verify the connection.

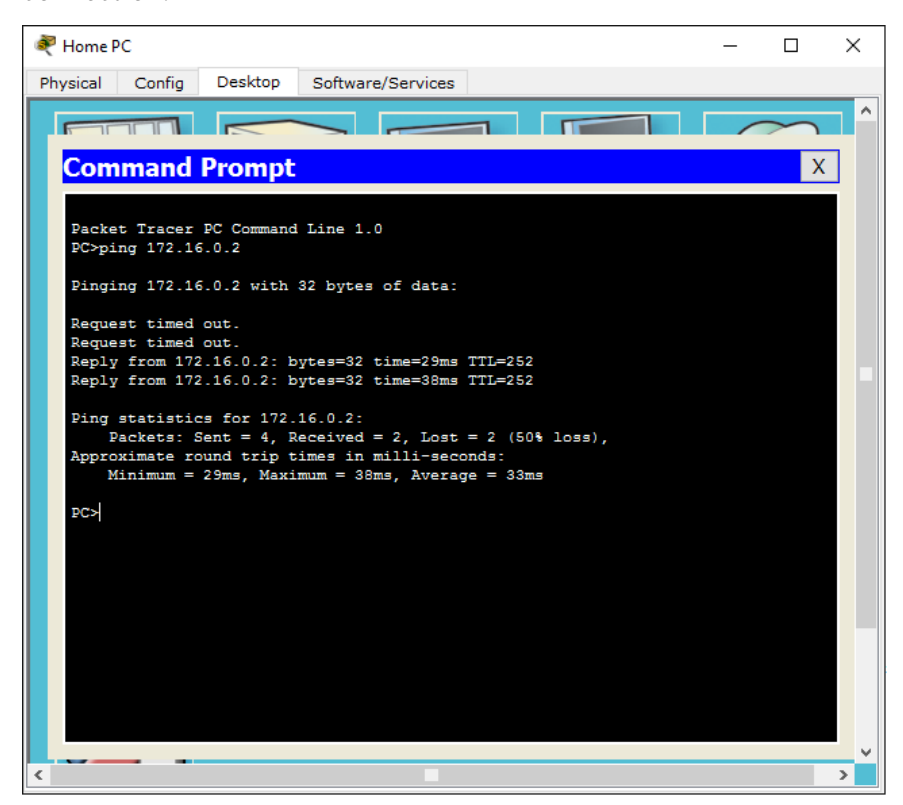

# **Step 3: Open Router0 from Configuration Terminal.**

Type show ip interface brief to view interface statuses :

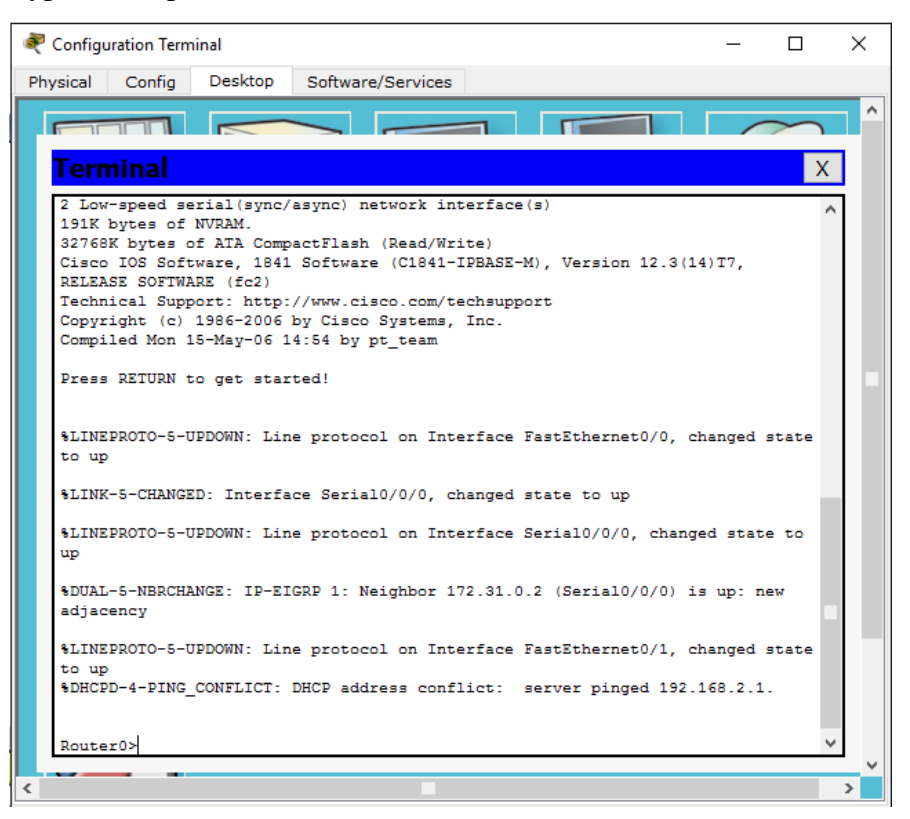

# **Part 5:**

#### **Step 1: Examine the Cloud.**

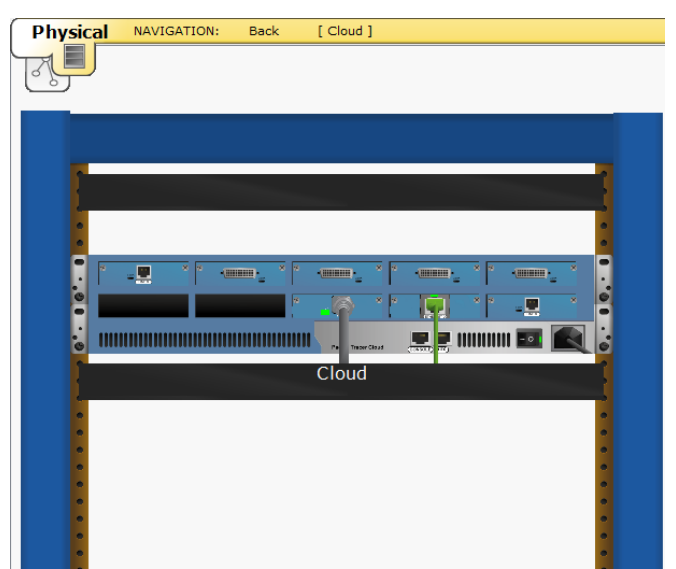

c. Banyak kabel yang tersambung ke switch di blue racks adalah 2 kabel.

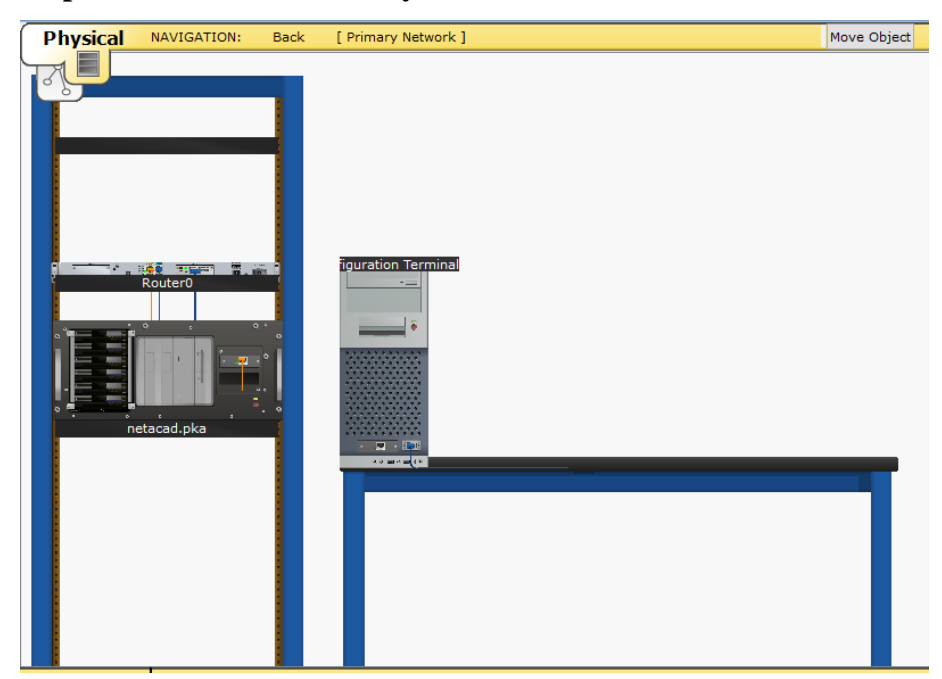

**Step 2: Examine the Primary Network.**

Yang berada di the table to the right of the blue rack adalah Configuration Terminal.

## **Step 3 : Examine the Secondary Network.**

*a. Click the Secondary Network icon. Hold the mouse pointer over the various cables. Why are there two orange cables connected to each device ?*

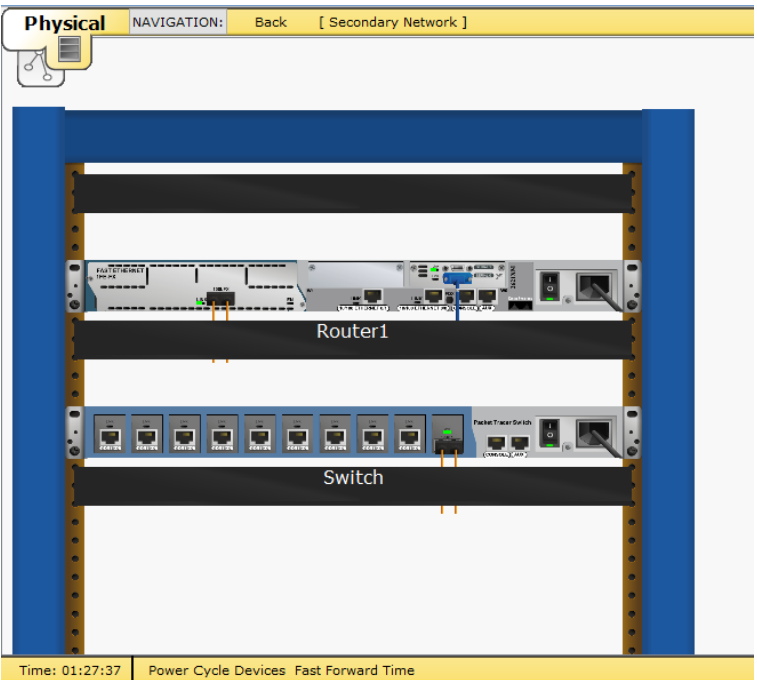

 Kabel serat ada berpasangan, satu untuk mengirimkan, yang lain untuk menerima.

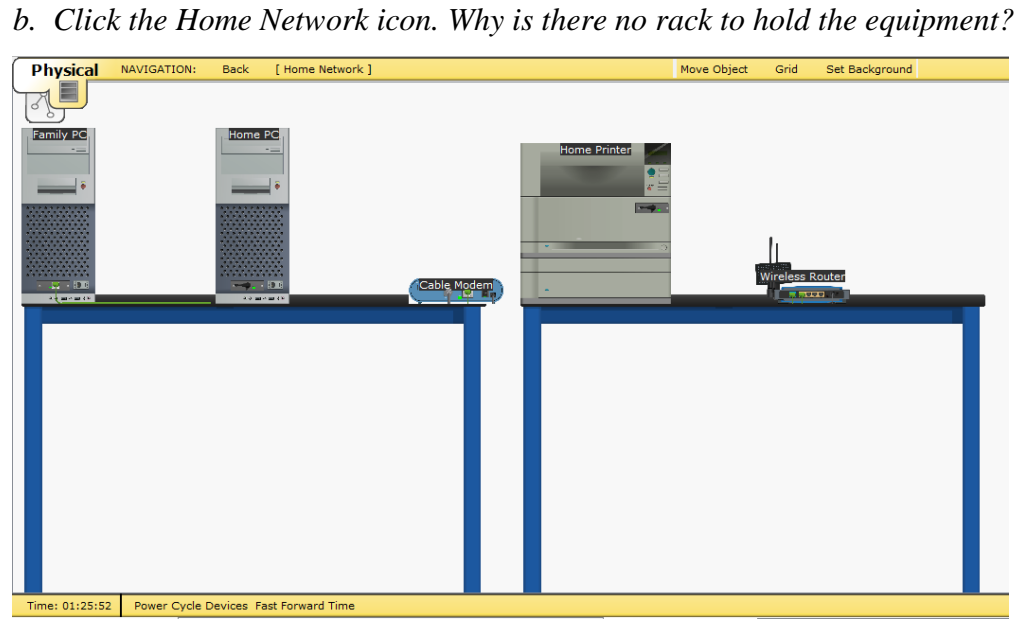

karena jaringan rumah biasanya tidak memiliki rak.